Geo | Danmark  $\vert$  - det fælles datagrundlag

# Geografiske fagdata (GeoFA) GeoFA-editor vejledning

**20. JANUAR 2022**

Version 1.2

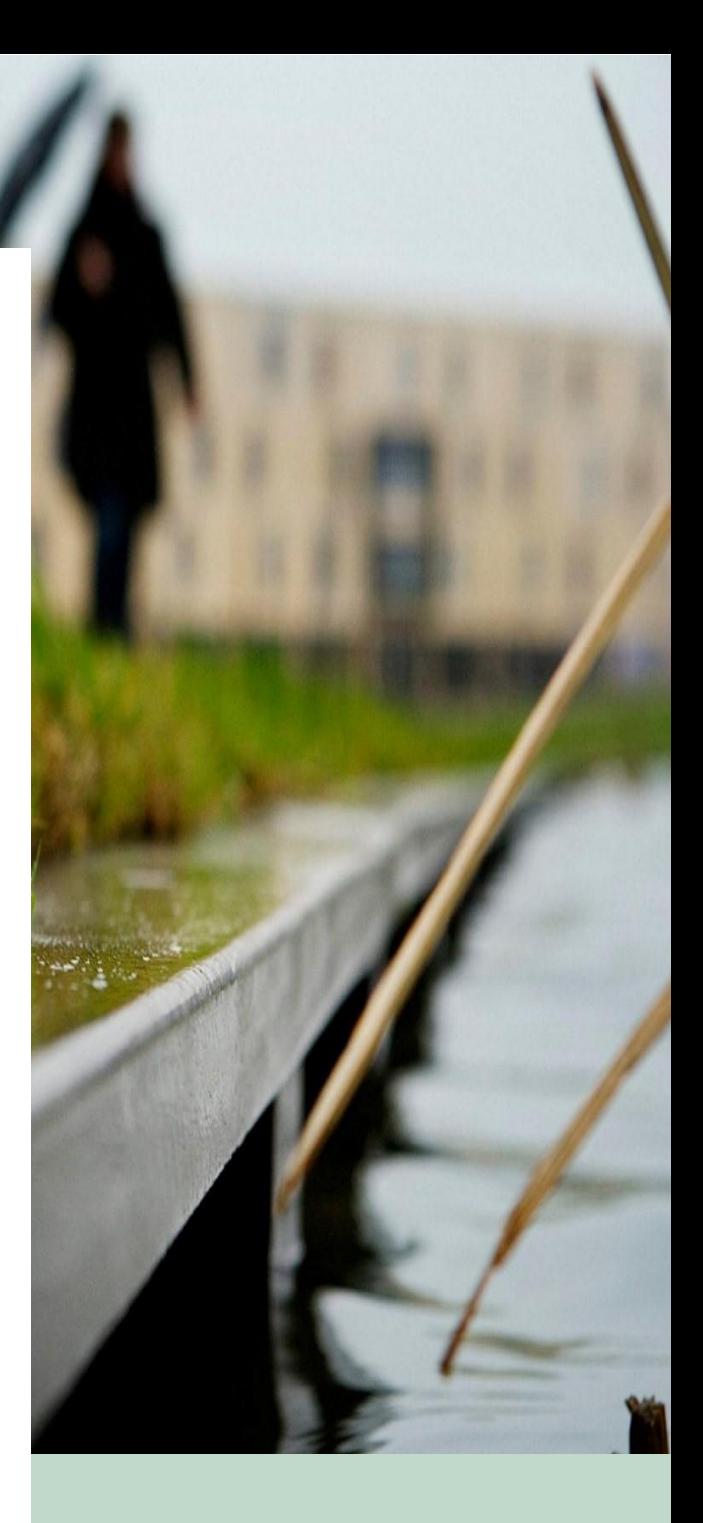

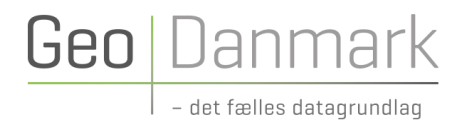

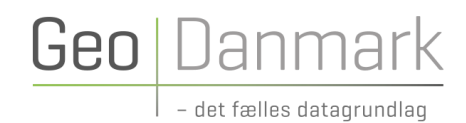

## Indholdsfortegnelse

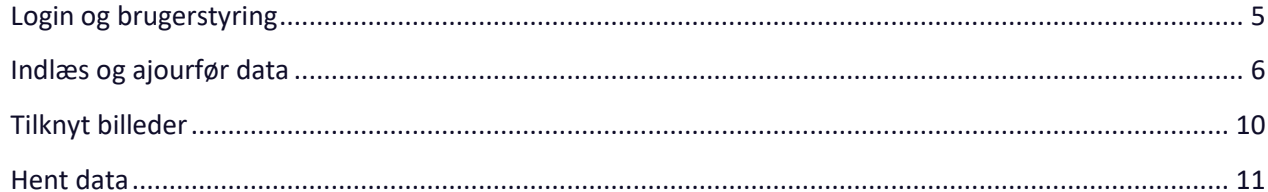

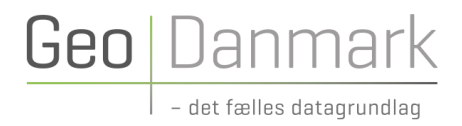

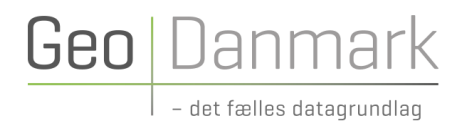

### GeoFA-editor vejledning

Formålet med denne vejledning er at beskrive indlæsning og ajourføring af data vha. GeoFA-editoren.

For yderligere oplysninger, specifikation/datamodel, vejledninger, kontaktoplysninger, mv. henvises til <https://www.geodanmark.dk/home/vejledninger/geofa/vejledninger-til-geofa/>

#### <span id="page-4-0"></span>Login og brugerstyring

Mangler du brugernavn og adgangskode så skriv til [geofasupport@geodanmark.dk.](mailto:geofasupport@geodanmark.dk)

Link til GeoFA-editor, drift:<https://geofa.geodanmark.dk/editor> Link til GeoFA-editor, test:<https://geofa-test.geodanmark.dk/editor>

Det første man bliver mødt med, når man tilgår GeoFA-editoren er en login-dialog:

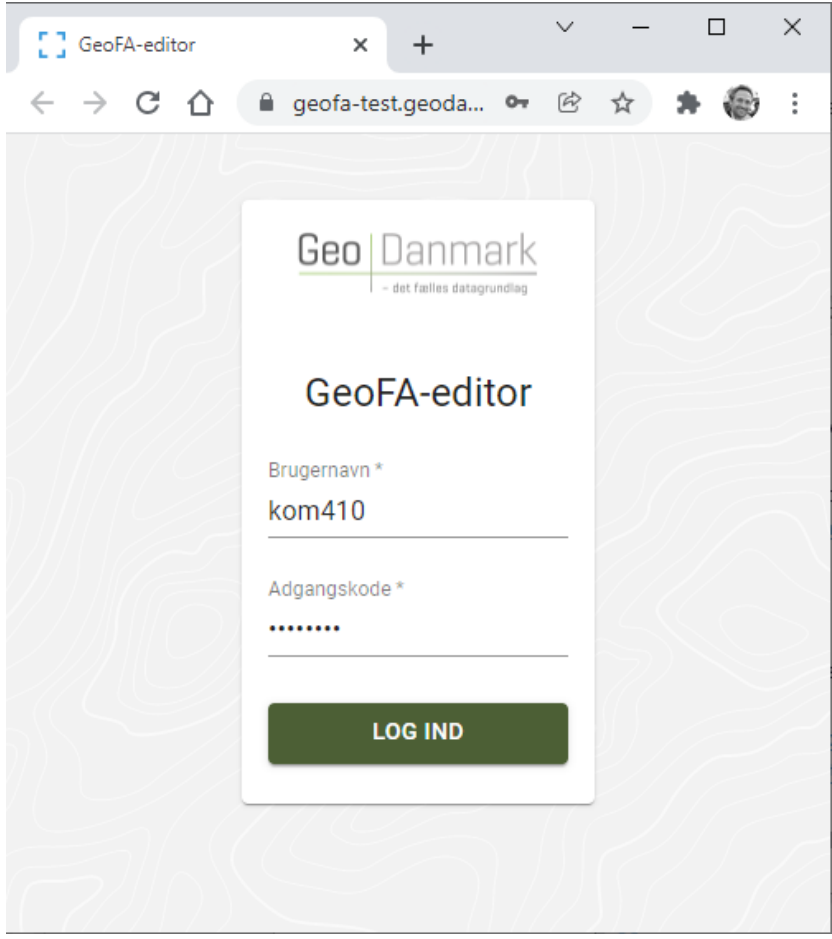

På baggrund af sit brugernavn bliver man tilknyttet hhv. cvr-nummer og en GeoDanmark områdepolygon, som definerer det område man må indlæse og ajourføre data i.

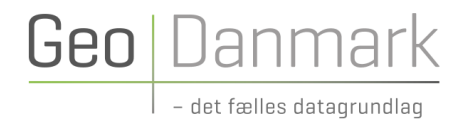

Figuren herunder viser princippet i brugerstyringen.

Som det fremgår, er det muligt at indlæse og ajourføre data, der er indenfor eller rører ved den GeoDanmark områdepolygon, som man er tilknyttet. Man kan dog ikke slette objekter, der er indenfor eller rører ved områdepolygonen, hvis objektet ikke har samme cvr\_kode, som den man er tilknyttet.

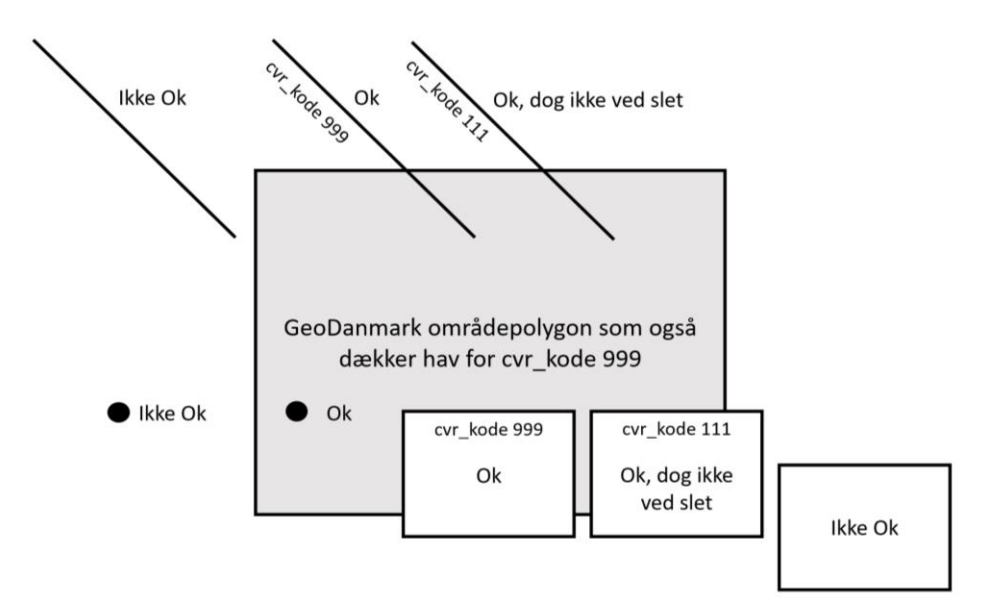

Brugerstyringen i GeoFA giver altså mulighed for, at man kan samarbejde om data på tværs af fx kommunegrænser.

*Eksempelvis kan en medarbejder fra Hjørring Kommune indlæse en cykelrute, som strækker sig over Hjørring og Brønderslev Kommune, hvor ruten vil blive stemplet med brugerens bruger\_id og kommunens cvr\_kode. Efterfølgende kan en medarbejder fra Brønderslev Kommune ajourføre ruten (dog ikke slette).*

#### <span id="page-5-0"></span>Indlæs og ajourfør data

GeoFA-editoren giver mulighed for at indlæse og ajourføre data under fanen "Indlæs og ajourfør data". Det er muligt at indlæse geodata (GIS-data) og billeder.

I forbindelse med indlæsning og ajourføring af data er det vigtigt, at GeoFA-specifikationen overholdes mht. feltnavne og -typer, felter der skal udfyldes, osv.

GeoFA-specifikationen kan findes her: <https://www.geodanmark.dk/home/vejledninger/geofa/vejledninger-til-geofa/>

*GeoFA data er multigeometrier, som er defineret i kortprojektionen UTM Zone 32, mere præcist EPSG: 25832. For hvert tema er der angivet, hvilken geometritype temaet er, hvilket skal overholdes.*

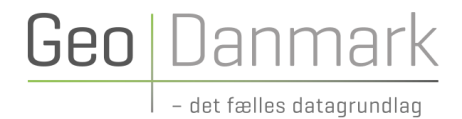

Som det ses, er det muligt at hente skabelon-filer, når opgaven med et tema startes op. Skabelon-filerne er tilgængelige i formater ESRI Shape, MapInfo Tab, Geopackage, GML og GeoJSON.

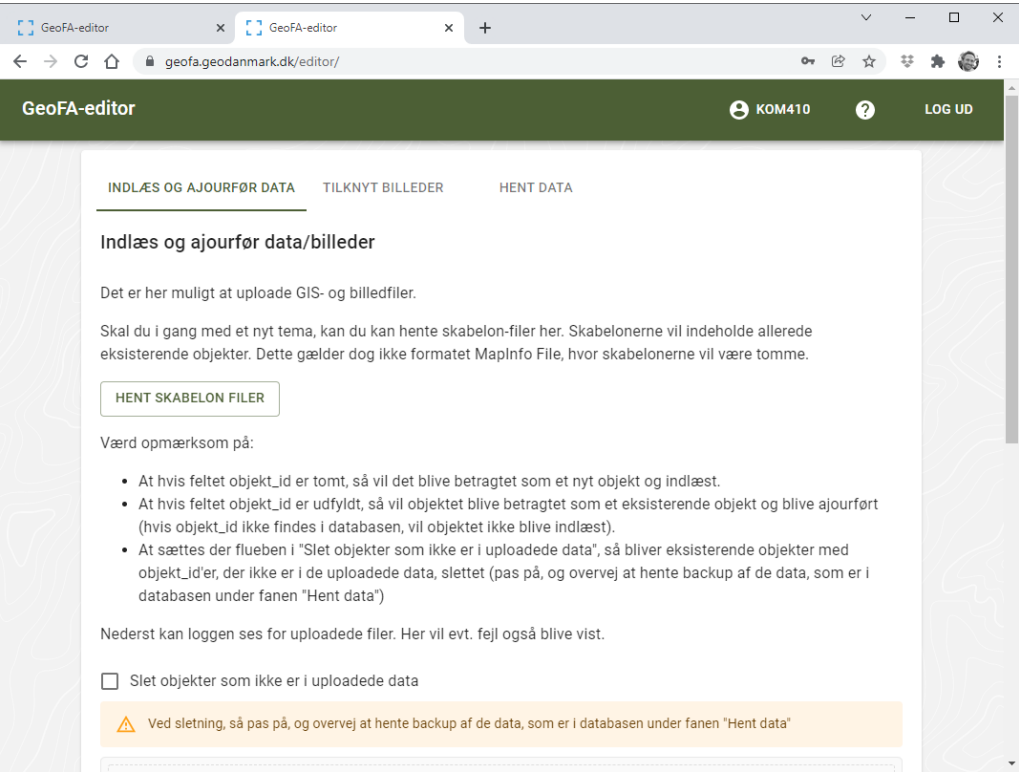

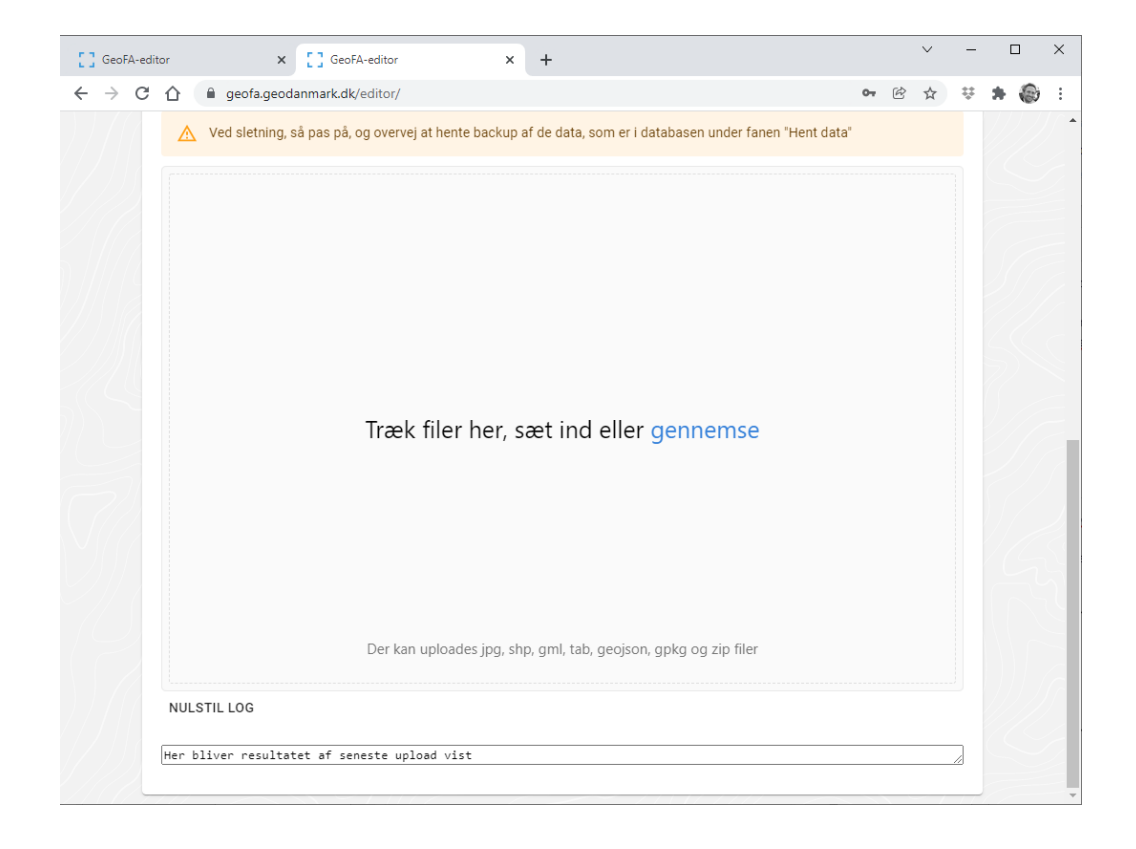

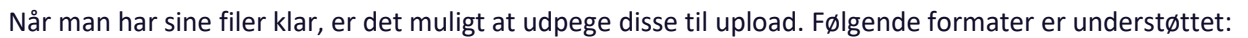

- Tab (husk at udpege alle filer, bl.a. .tab, .dat, .id og .map)
- Shp (husk at udpege alle filer, bl.a. .shp, .dbf og .shx)
- GML (kan indeholde flere temaer, kun det første indlæses, fil-extension skal være .gml)
- GeoJSON (kan indeholde flere temaer, kun det første indlæses, fil-extension skal være .geojson)
- FileGDB (skal zippes, kan indeholde flere temaer, kun det første indlæses)
- Geopackage (kan indeholde flere temaer, kun det første indlæses)

*Det anbefales at anvende et af formaterne Geopackage, GeoJSON eller GML til upload af GeoFA data, da disse formater understøtter GeoFA specifikationens lange tekst-felter.*

I forbindelse med indlæsning og ajourføring af data er det meget vigtigt at have styr på objekternes objekt\_id. Vær opmærksom på:

- At hvis feltet objekt id er tomt, så vil det blive betragtet som et nyt objekt og indlæst.
- At hvis feltet objekt id er udfyldt, så vil objektet blive betragtet som et eksisterende objekt og blive ajourført (hvis objekt\_id ikke findes i databasen, vil objektet ikke blive indlæst).
- At sættes der flueben i "Slet objekter som ikke er i uploadede data", så bliver eksisterende objekter med objekt id'er, der ikke er i de uploadede data, slettet (pas på, og overvej at hente backup af de data, som er i databasen under fanen "Hent data").

*Det anbefales, specielt ifm. slet, at lave ajourføringen først i testmiljøet og tage en backup af data som geopackages under fanen "Hent data" i driftsmiljøet.*

Ovenstående principper er vist i figuren her.

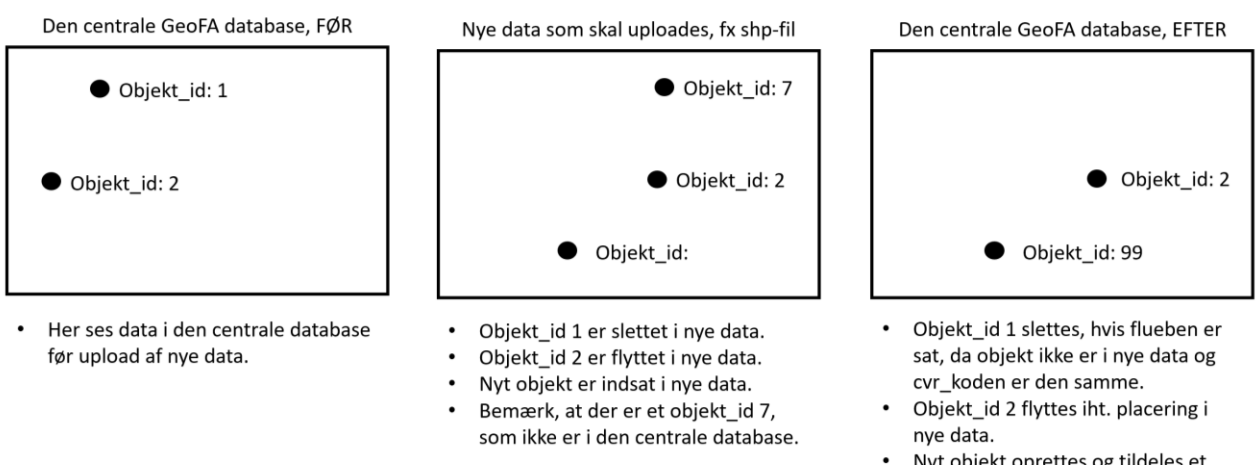

Nyt objekt oprettes og tildeles et objekt id 99.

Geo Danma

det fælles datagrundlag

Objekt\_id 7 indlæses ikke, da det ikke er kendt i den centrale database.

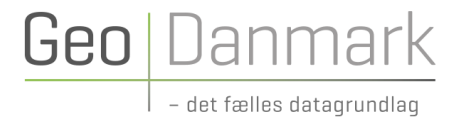

Når man har udpeget filerne, kan man klikke på "Upload", hvorefter data behandles. I vinduet nederst får man oplysninger om sin upload.

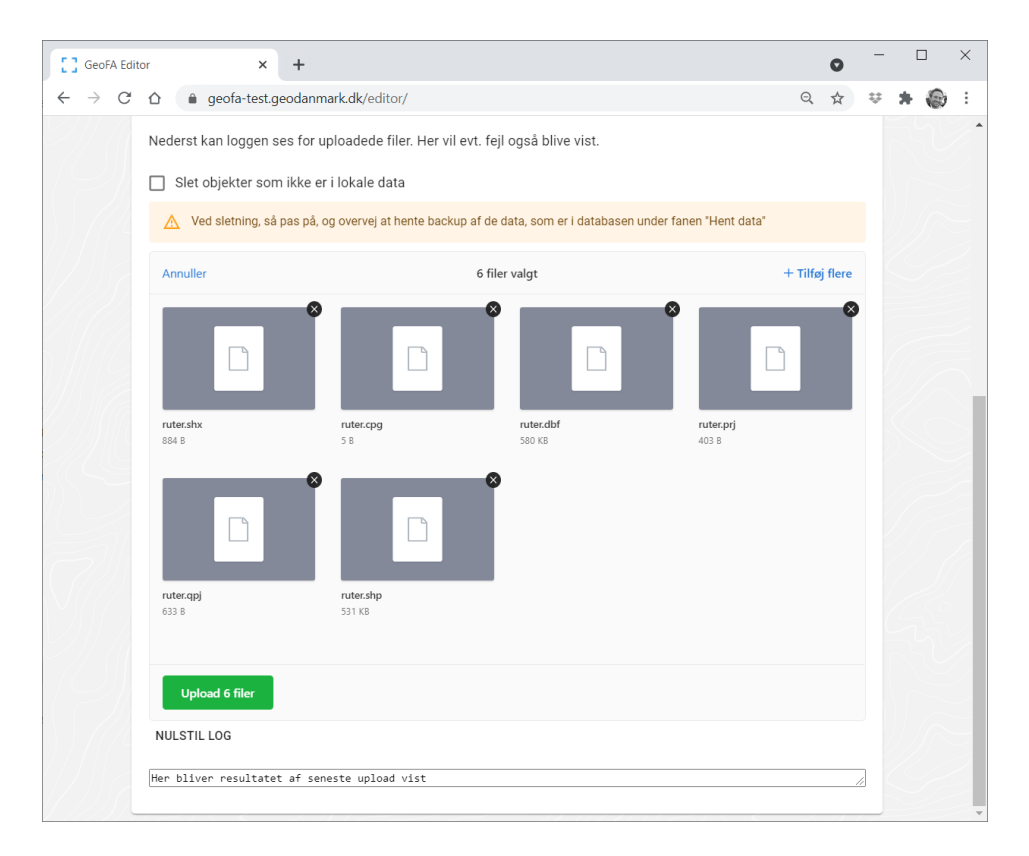

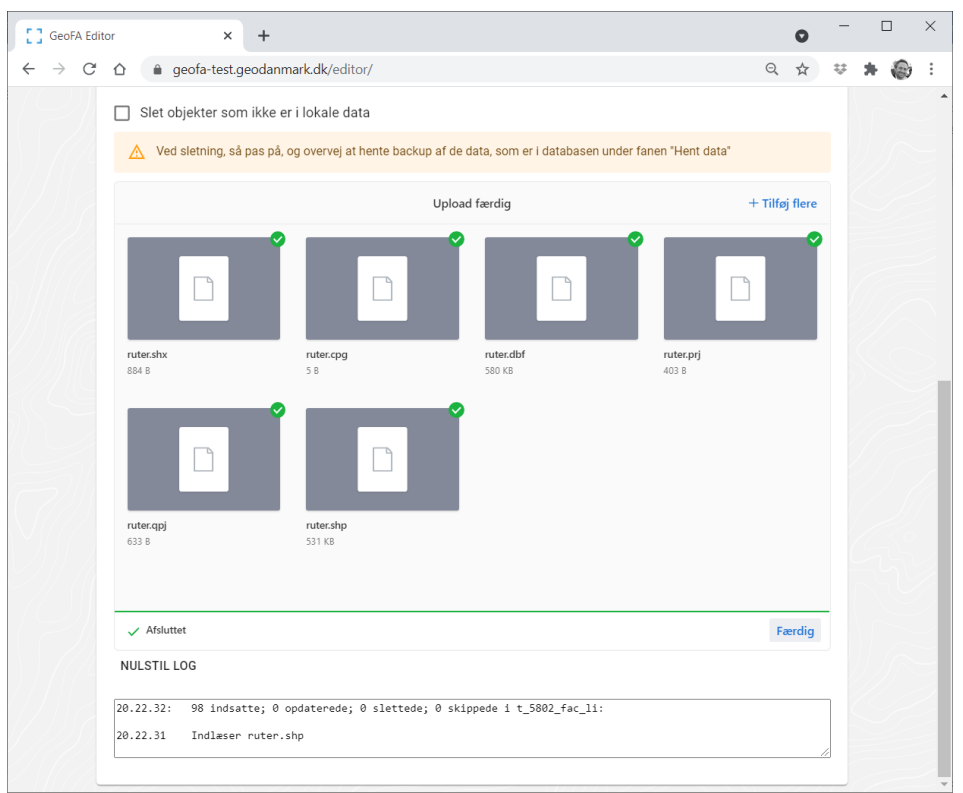

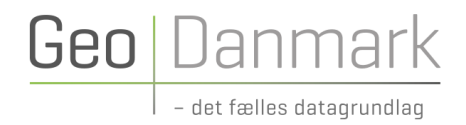

### <span id="page-9-0"></span>Tilknyt billeder

Under fanen "Tilknyt billeder" er det muligt at tilknytte et eller flere billeder til sine GeoFA objekter. Først skal man tænde for den objekttype, som man ønsker at tilknytte billeder til.

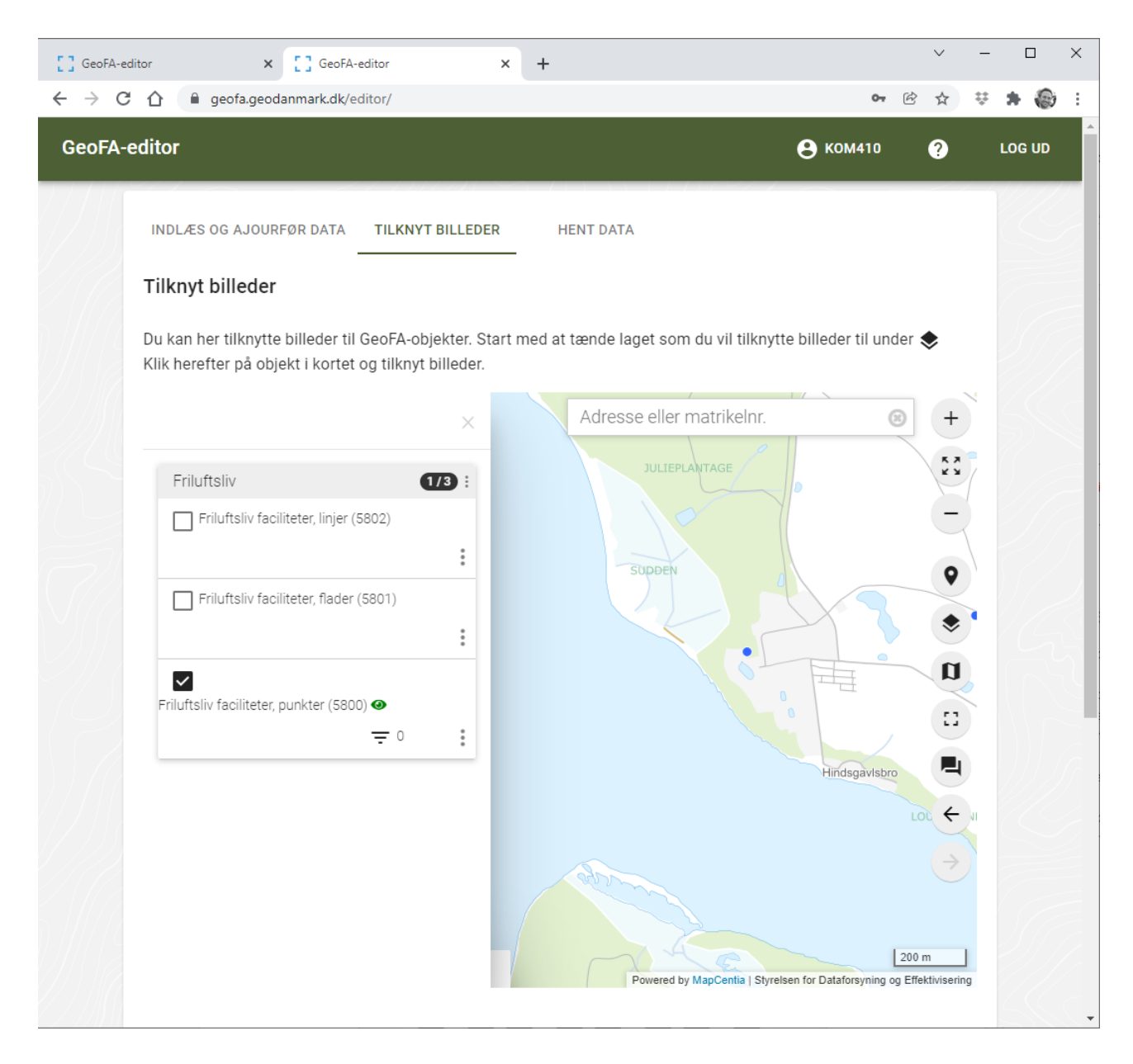

Når man har fundet frem til sit objekt og klikket på det i kortet, får man mulighed for at tilknytte et eller flere billeder, samt slette tidligere tilknyttede. Det er også muligt at angive et primærbillede.

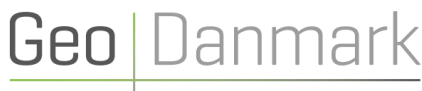

- det fælles datagrundlag

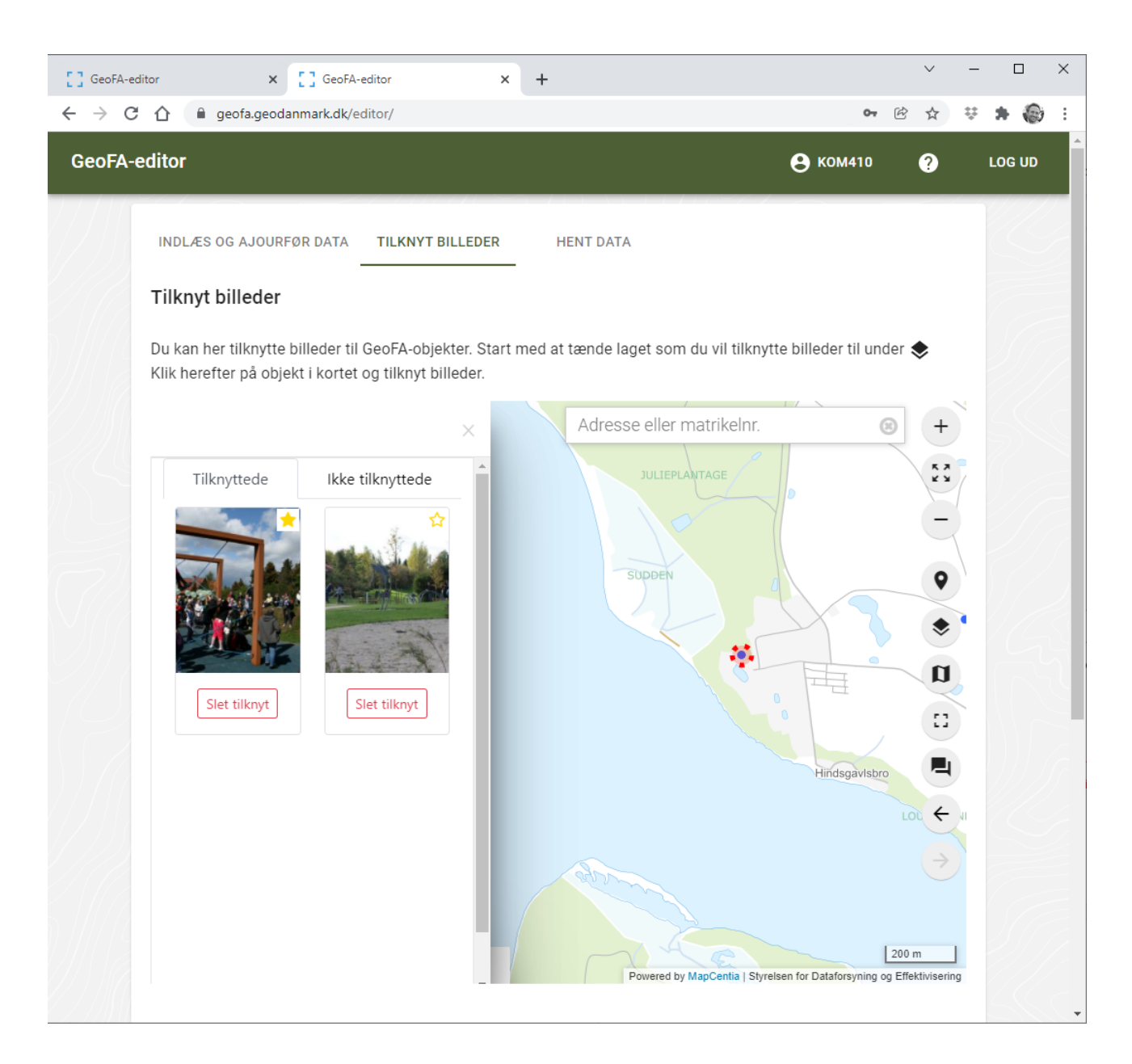

#### <span id="page-10-0"></span>Hent data

GeoFA-editoren giver under fanen "Hent data" mulighed for at se og hente data ud.

Under "Se data" er der adgang til et webkortet, som giver mulighed for hurtigt at verificere sin indlæsning og ajourføring, samt at editere enkeltobjekter. Webkortet kan også indlejres på din organisations hjemmeside.

Ligeledes er der oplysninger for hhv. WFS og WFS-T.

Nederst er det muligt at downloade data ved at udpege det ønskede GeoFA-tema, samt vælge format [formaterne tab, shp og Geopackages bliver tilgængelige i 2022].

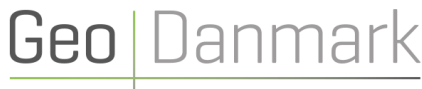

- det fælles datagrundlag

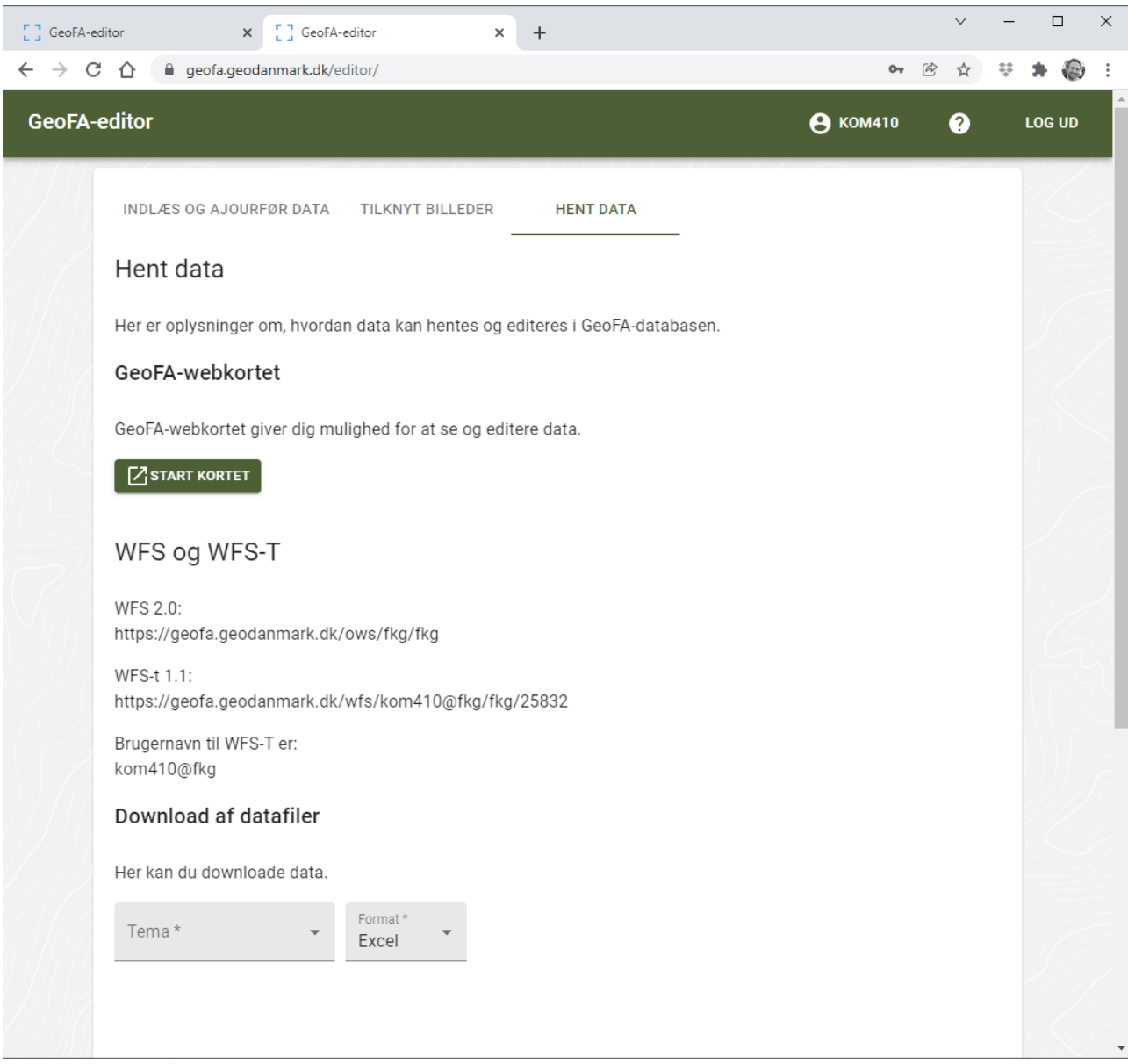